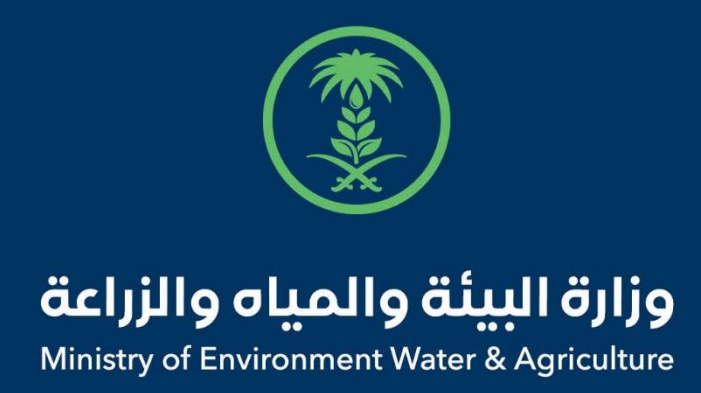

# دليل استخدام

# **خدمة إذن استيراد النحل وملكات النحل**

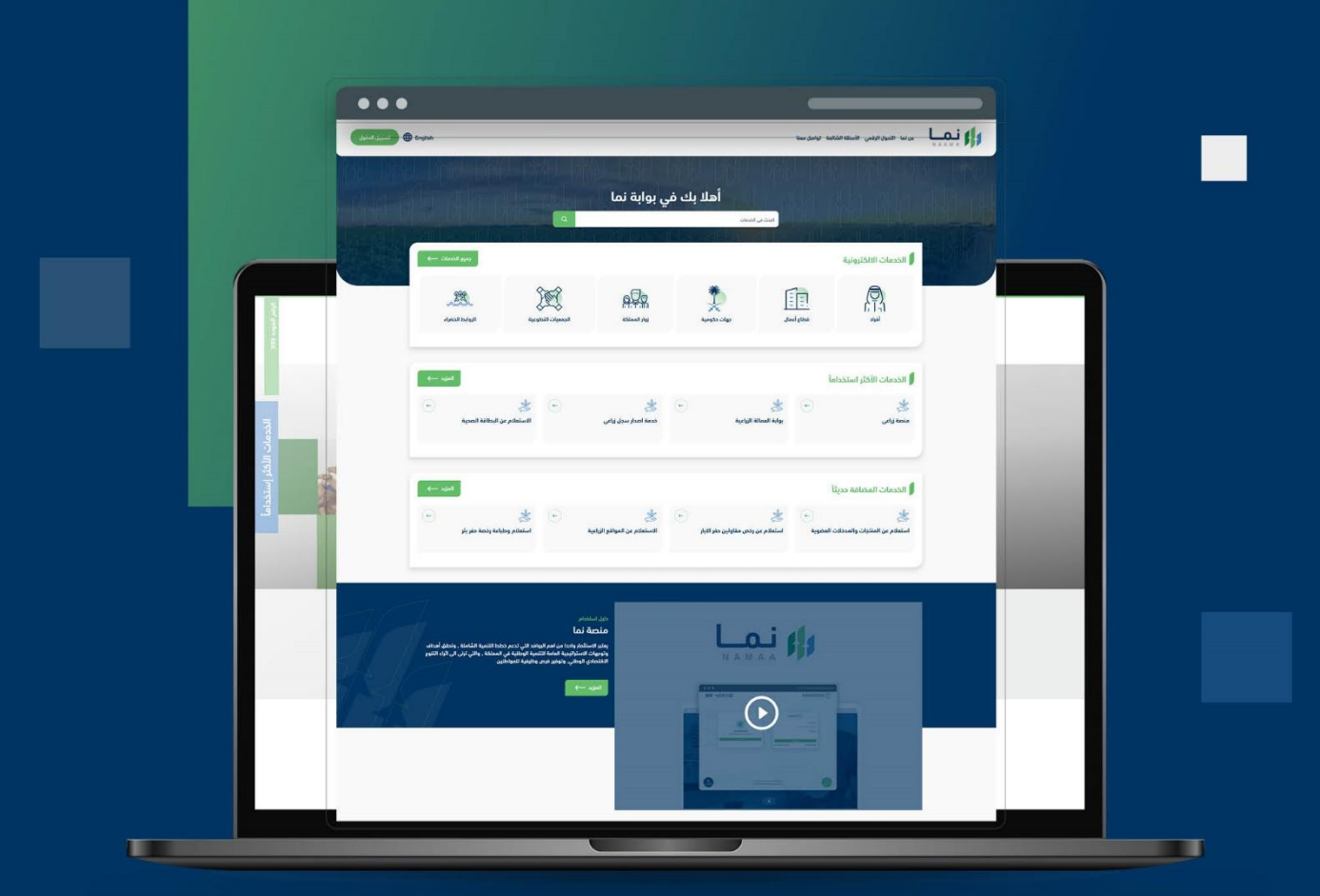

الإدارة العامة لتقنية المعلومات والتحول الرقـمى General Directorate of Information Technology & Digital Transformation

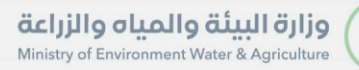

**SISS** 

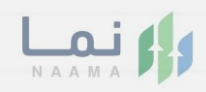

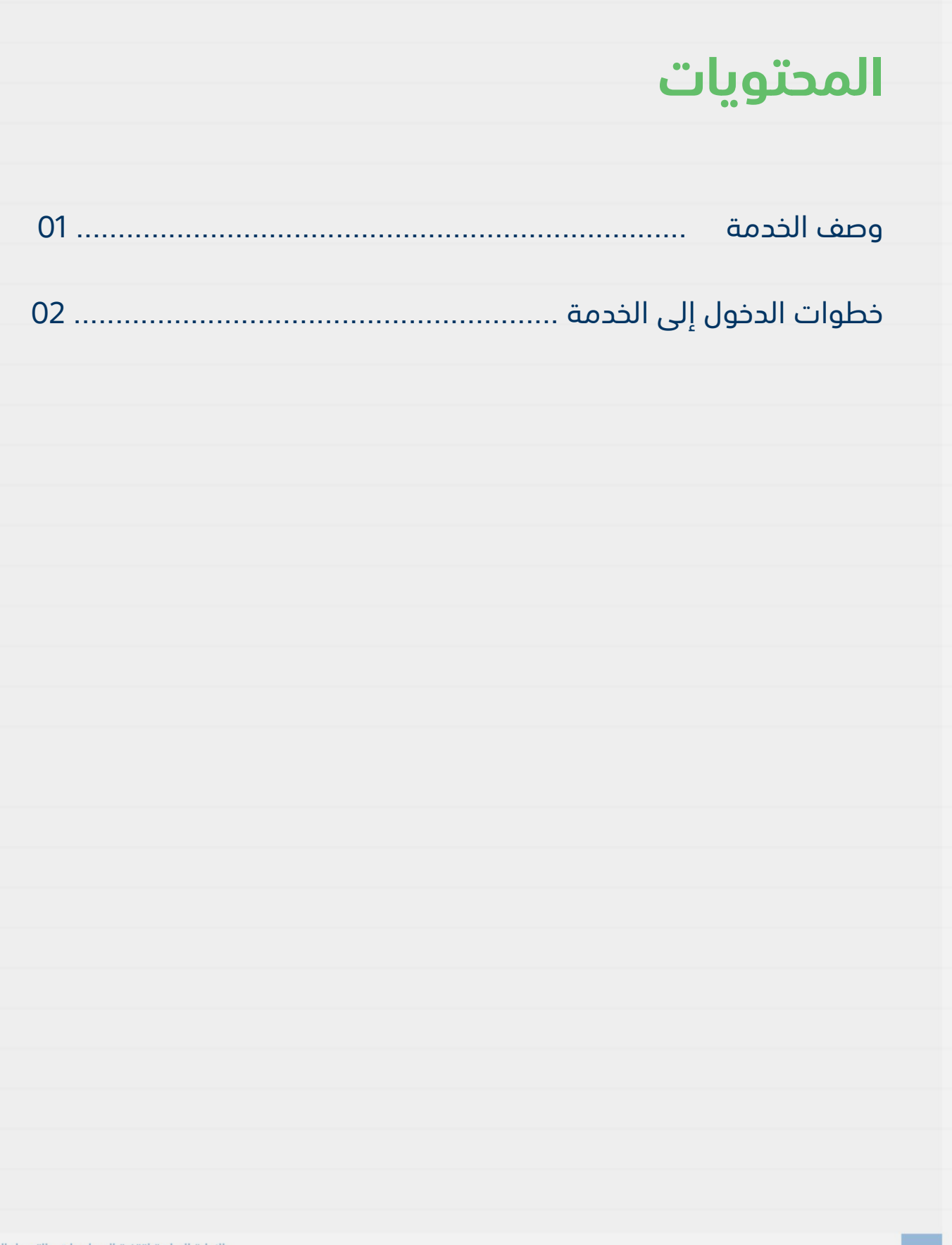

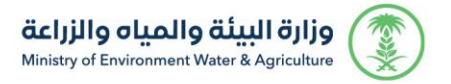

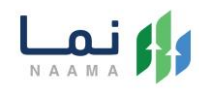

## **وصف الخدمة**

تسمح هذه الخدمة للمواطنين ومشاريع الثروة الحيوانية بطلب الموافقة

والحصول على إذن استيراد النحل وملكات النحل.

## **خطوات الدخول على الخدمة:**

.1 الدخول على صفحة نما اإللكترونية واستعراض الخدمات اإللكترونية كما يظهر بالشكل التالي:

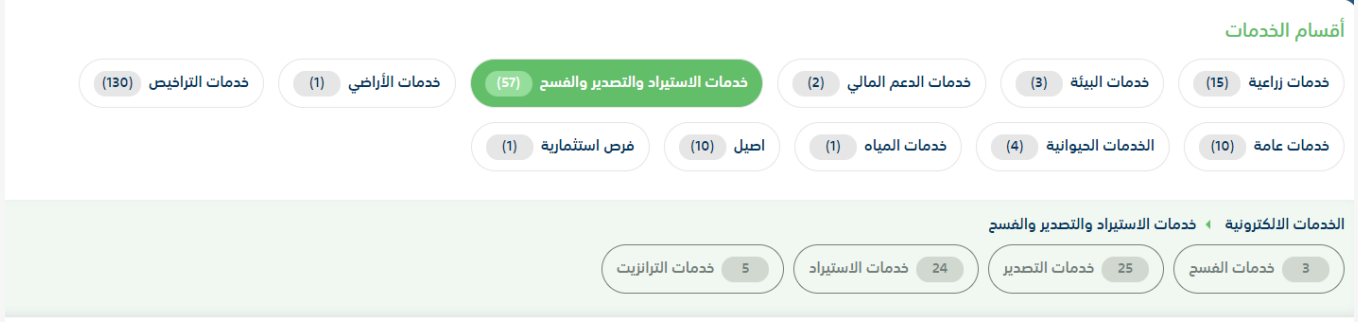

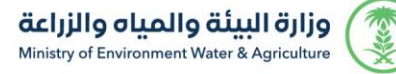

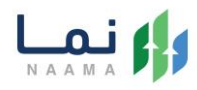

### .2 بعد ذلك، الدخول على خدمات االستيراد كما يظهر بالشكل التالي:

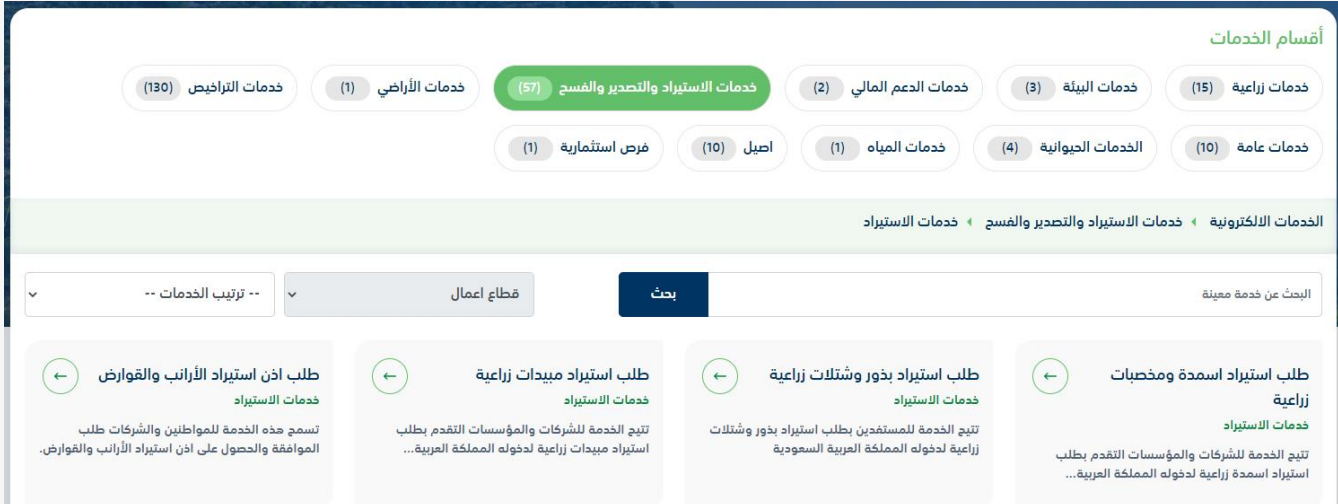

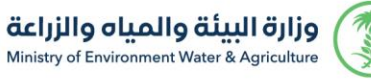

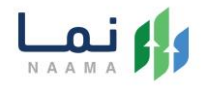

## .3 سيعرض جميع خدمات االستيراد، الضغط على الخدمة لطلب الخدمة كما يظهر بالشكل

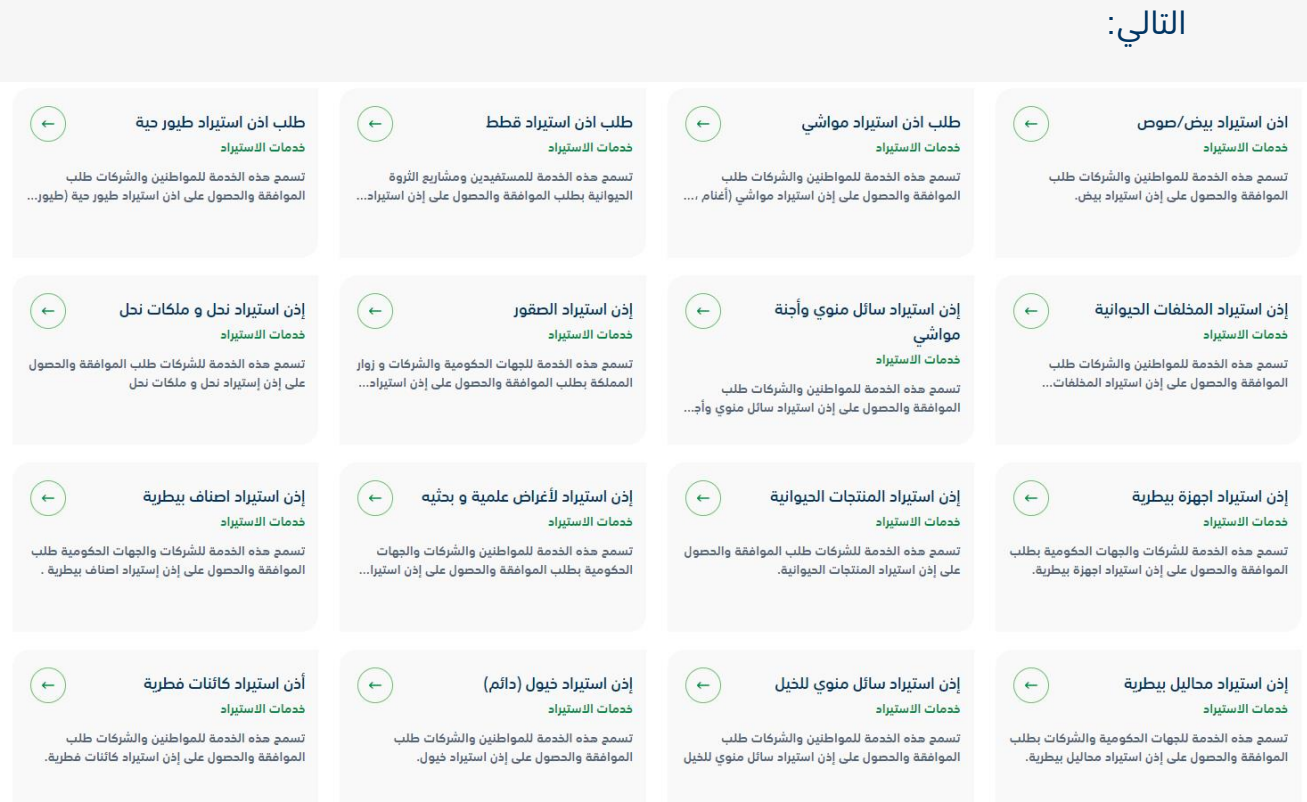

S

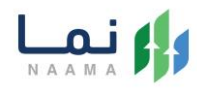

#### .4 ثم الضغط على زر طلب الخدمة للتقديم على الخدمة كما يظهر بالشكل التالي:

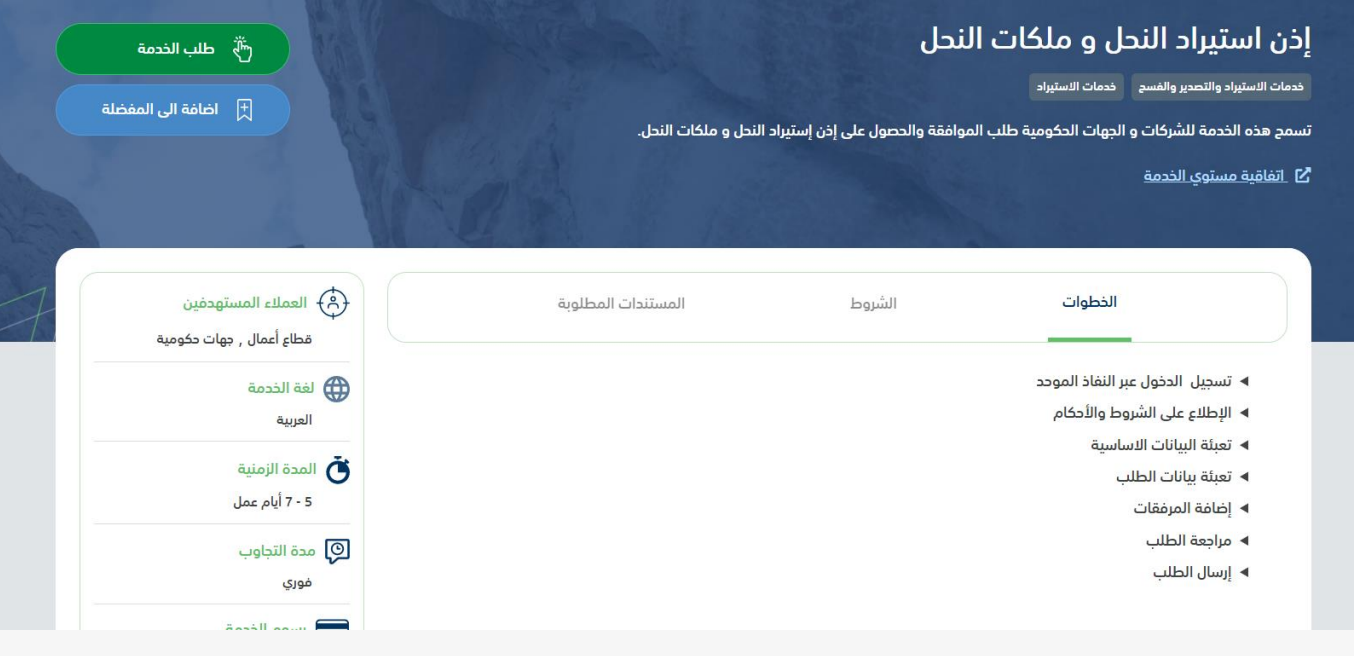

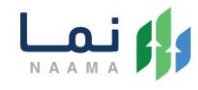

#### 5. ثم يقوم النظام بعرض شاشة الشروط والأحكام الخاصة بالخدمة كما يظهر بالشكل التالي:

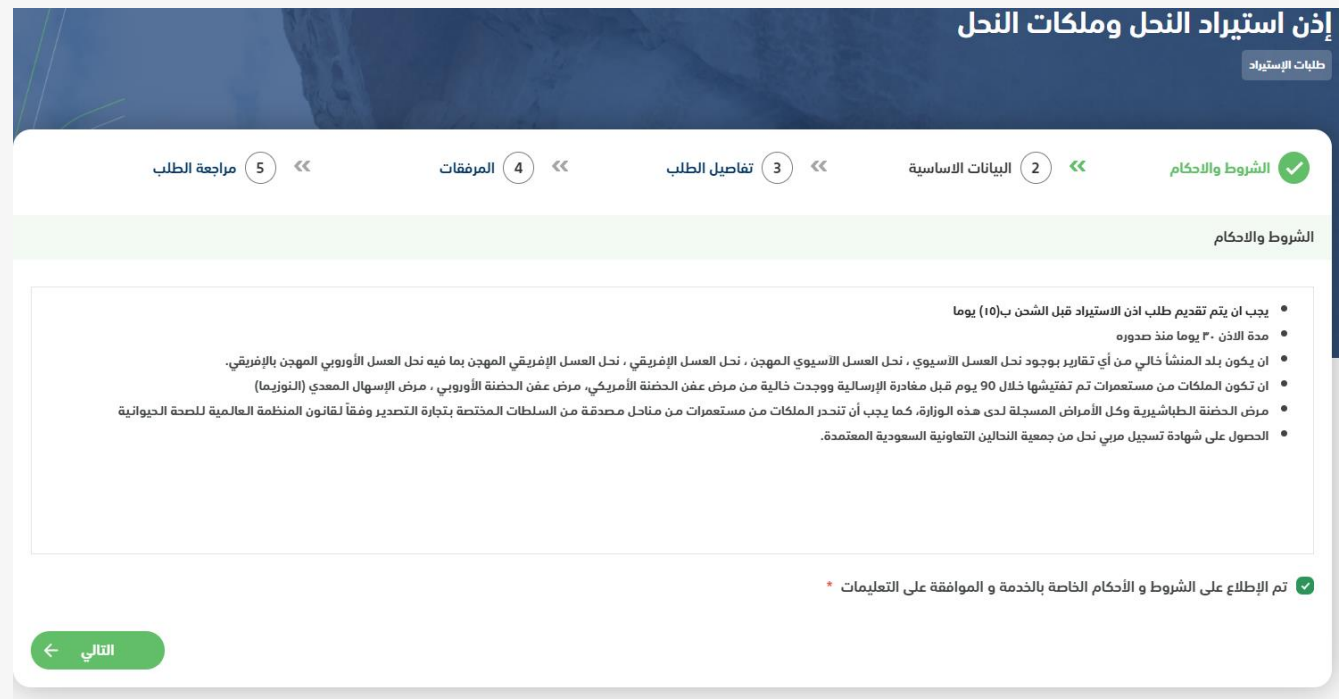

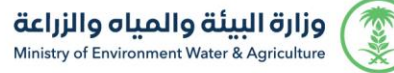

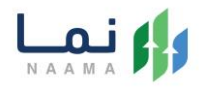

6. بعد الموافقة على الشروط والأحكام ثم ضغط التالي، تظهر شاشة البيانات الأساسية كما يظهر بالشكل التالي:

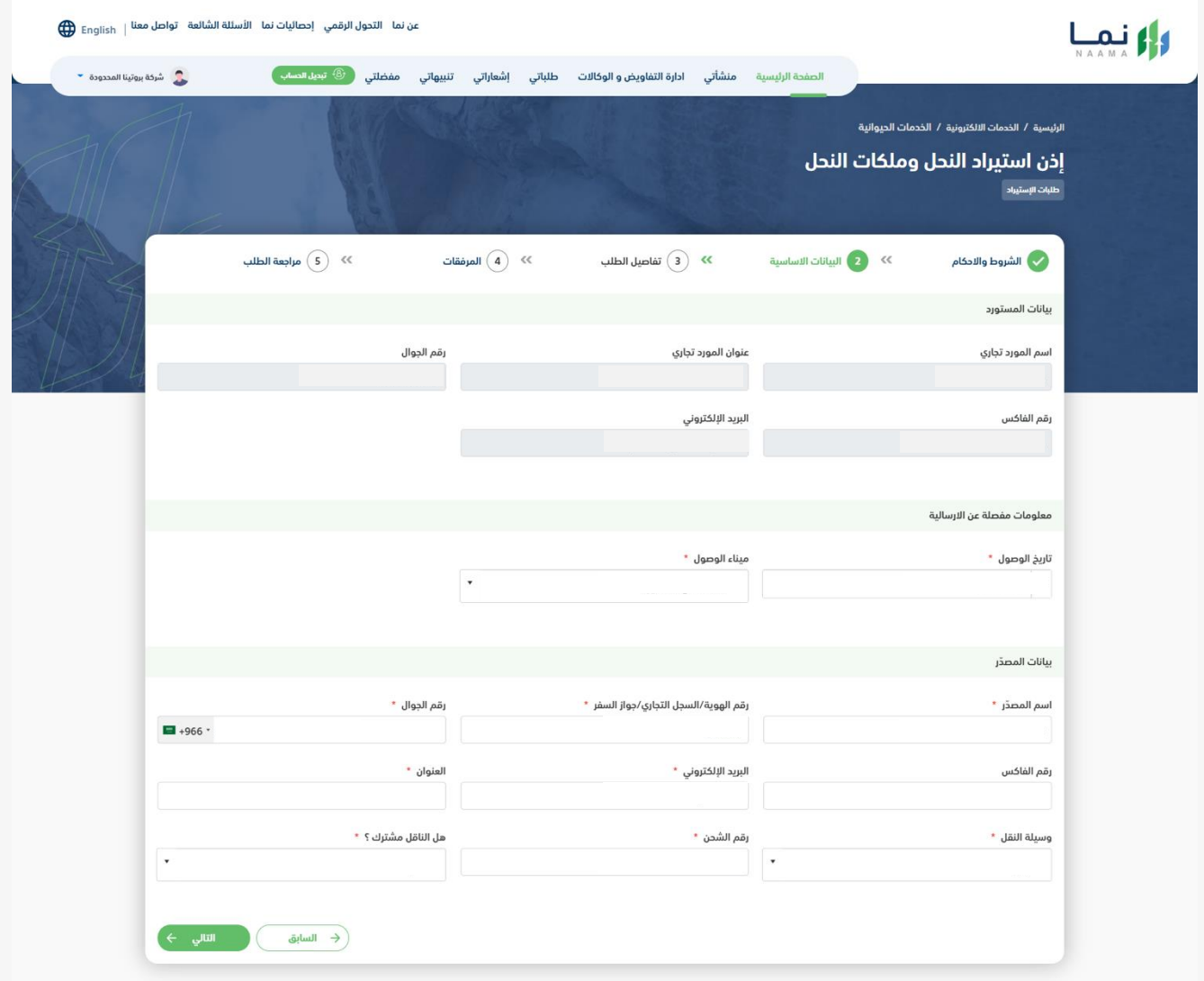

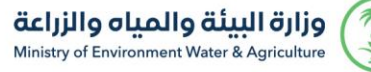

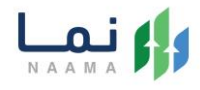

.7 بعد استعراض البيانات األساسية الخاصة بالطلب ثم ضغط التالي، يتم عرض شاشة تفاصيل

الطلب كما يظهر بالشكل التالي:

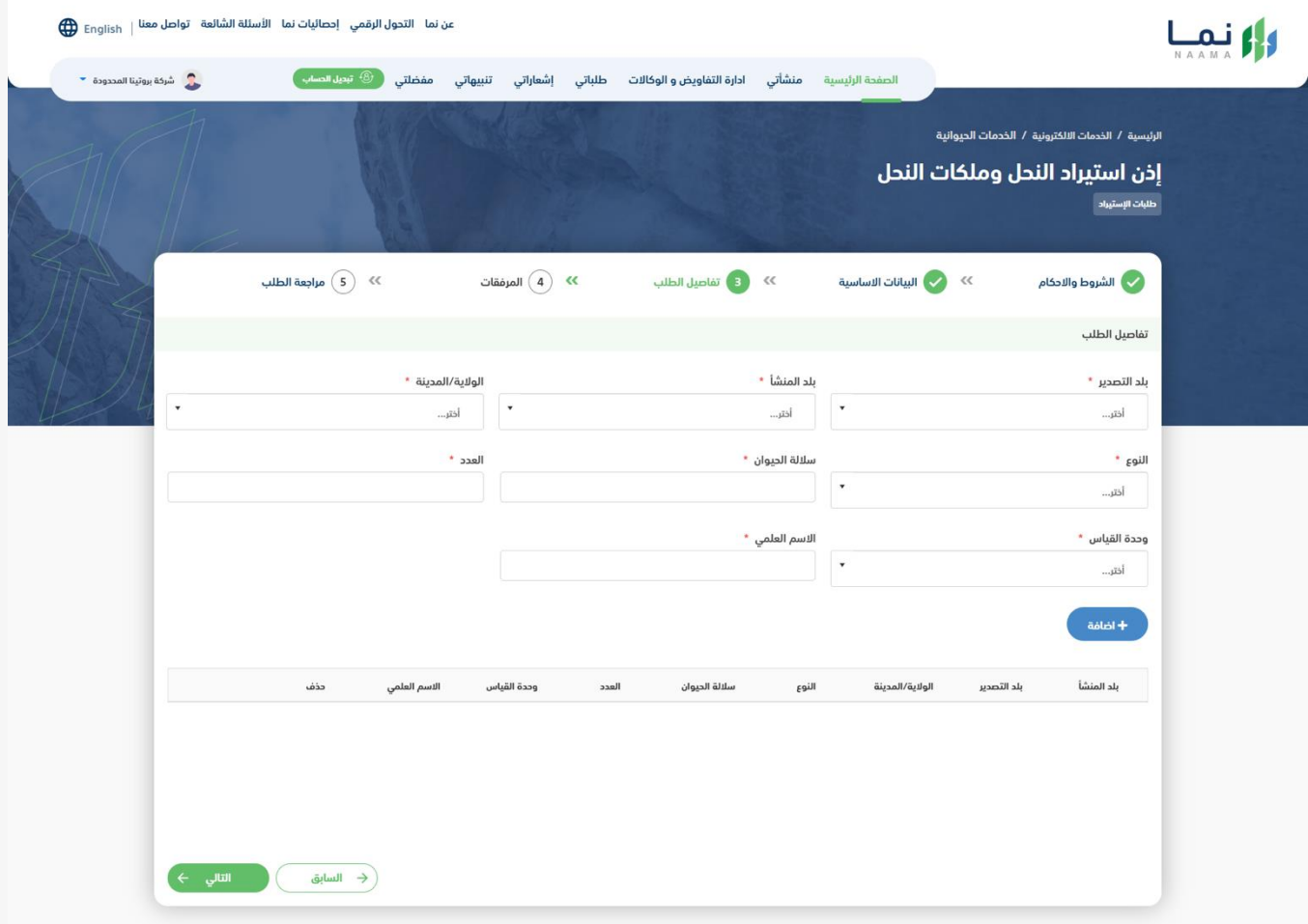

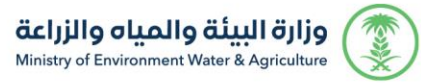

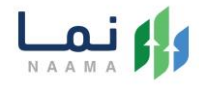

#### .8 بعد إدخال تفاصيل الطلب ثم ضغط التالي، يتم عرض شاشة المرفقات كما يظهر بالشكل

التالي:

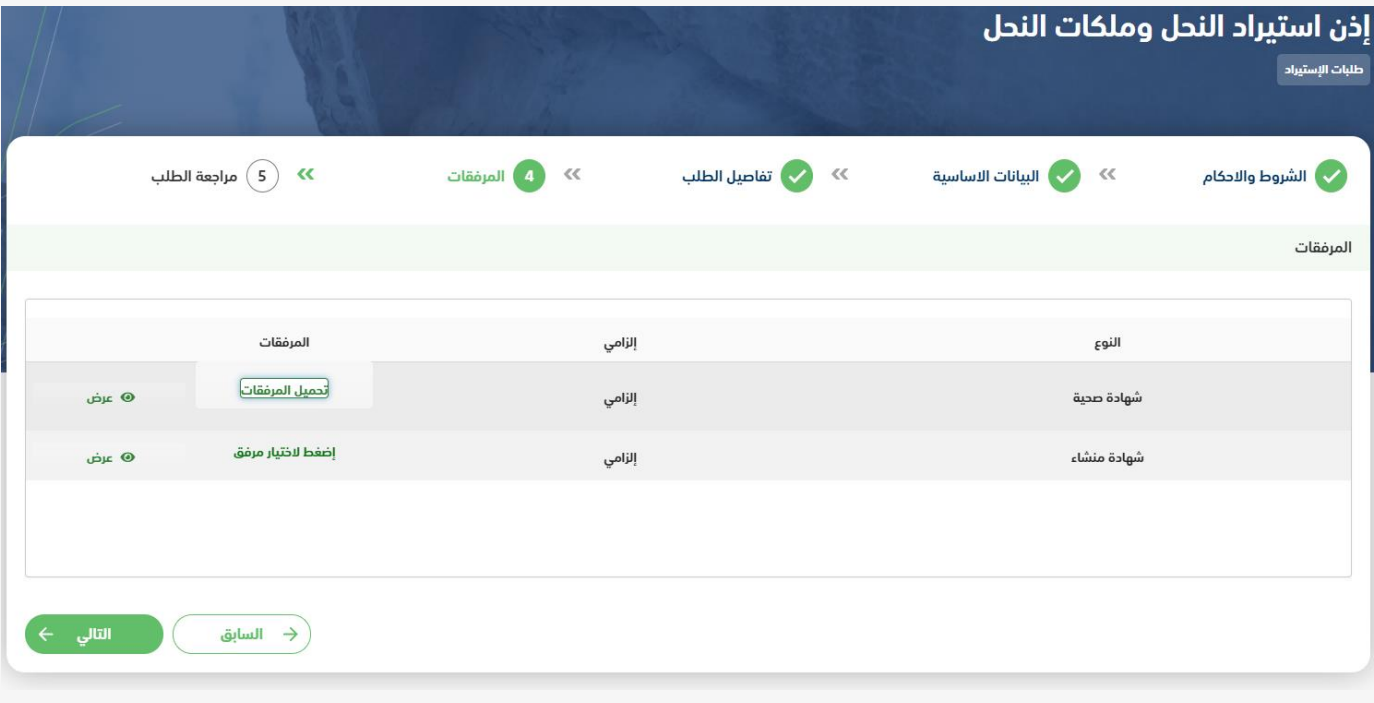

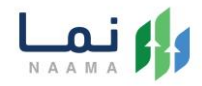

بعد إرفاق المرفقات يتم عرض مراجعة الطلب كما يظهر بالشكل التالي، يمكنكم المراجعه والتأكد من صحة البيانات المدخلة بعد ذلك إرسال الطلب

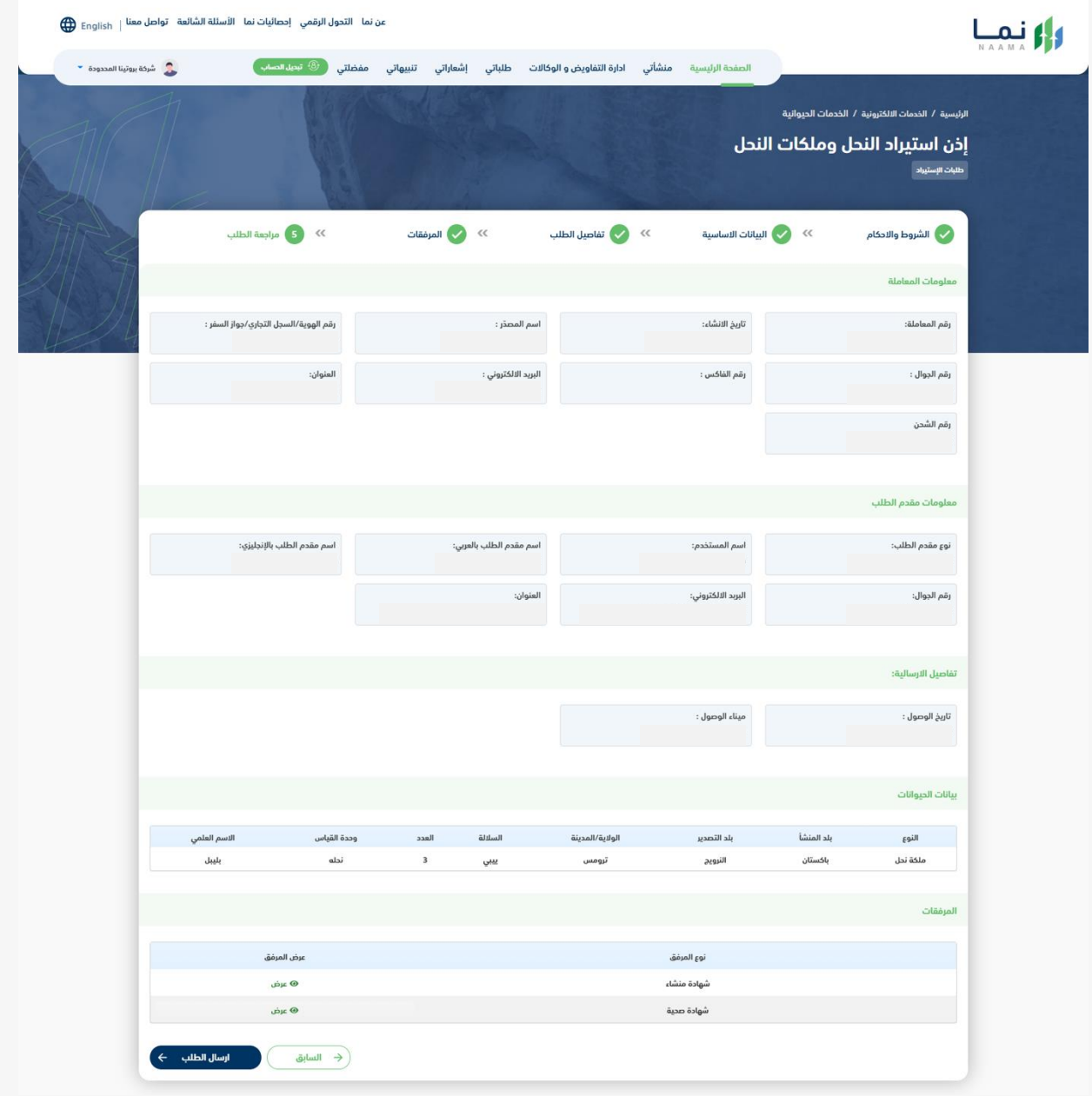

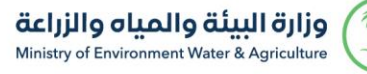

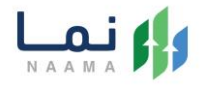

#### بعد مراجعة الطلب وإرساله يمكنكم تقييم الخدمة ومتابعة الطلب من خالل طلباتي كما يظهر

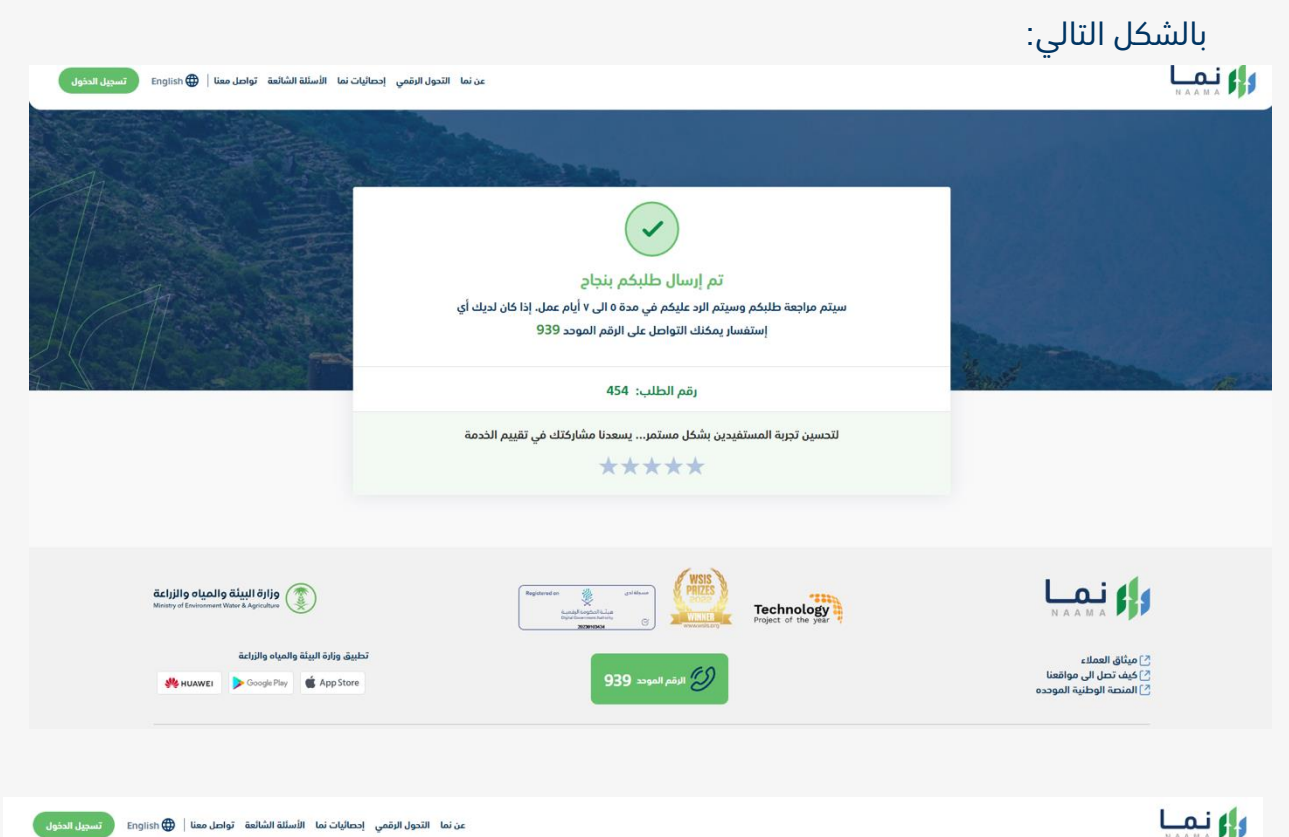

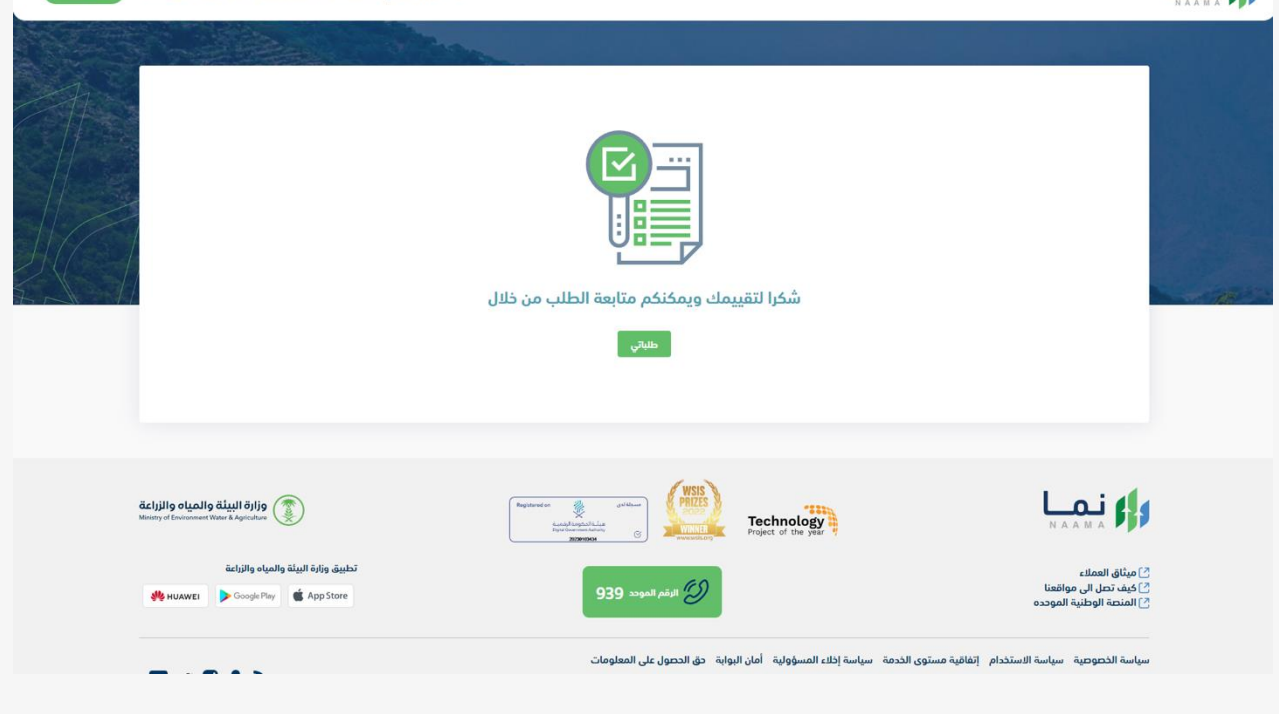

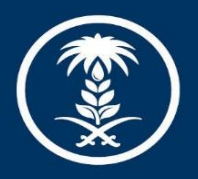

# وزارة البيئة والمياه والزراعة

Ministry of Environment Water & Agriculture

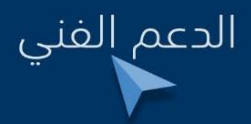

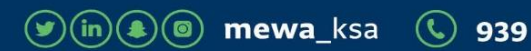